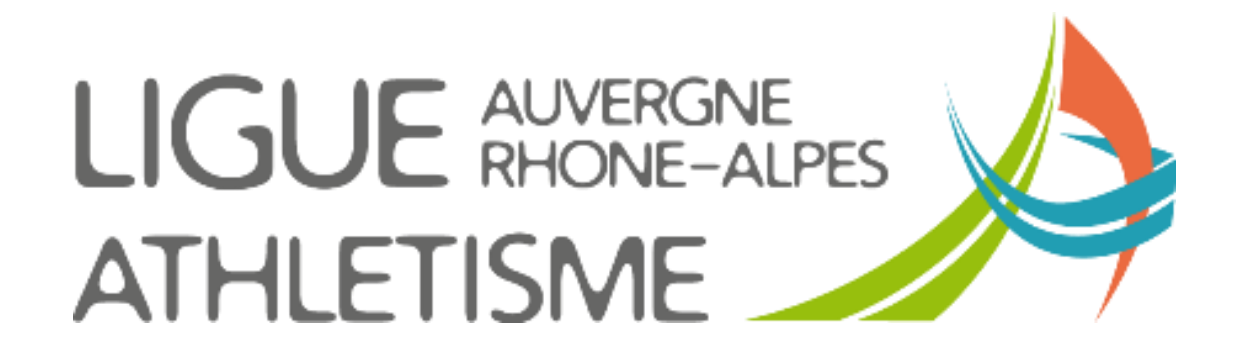

**TUTORIEL**

# **FAIRE UNE DEMANDE DE MUTATION (+ prise de licence)**

## **ETAPE 1 : MENU / LICENCES / gestion des demandes de mutation**

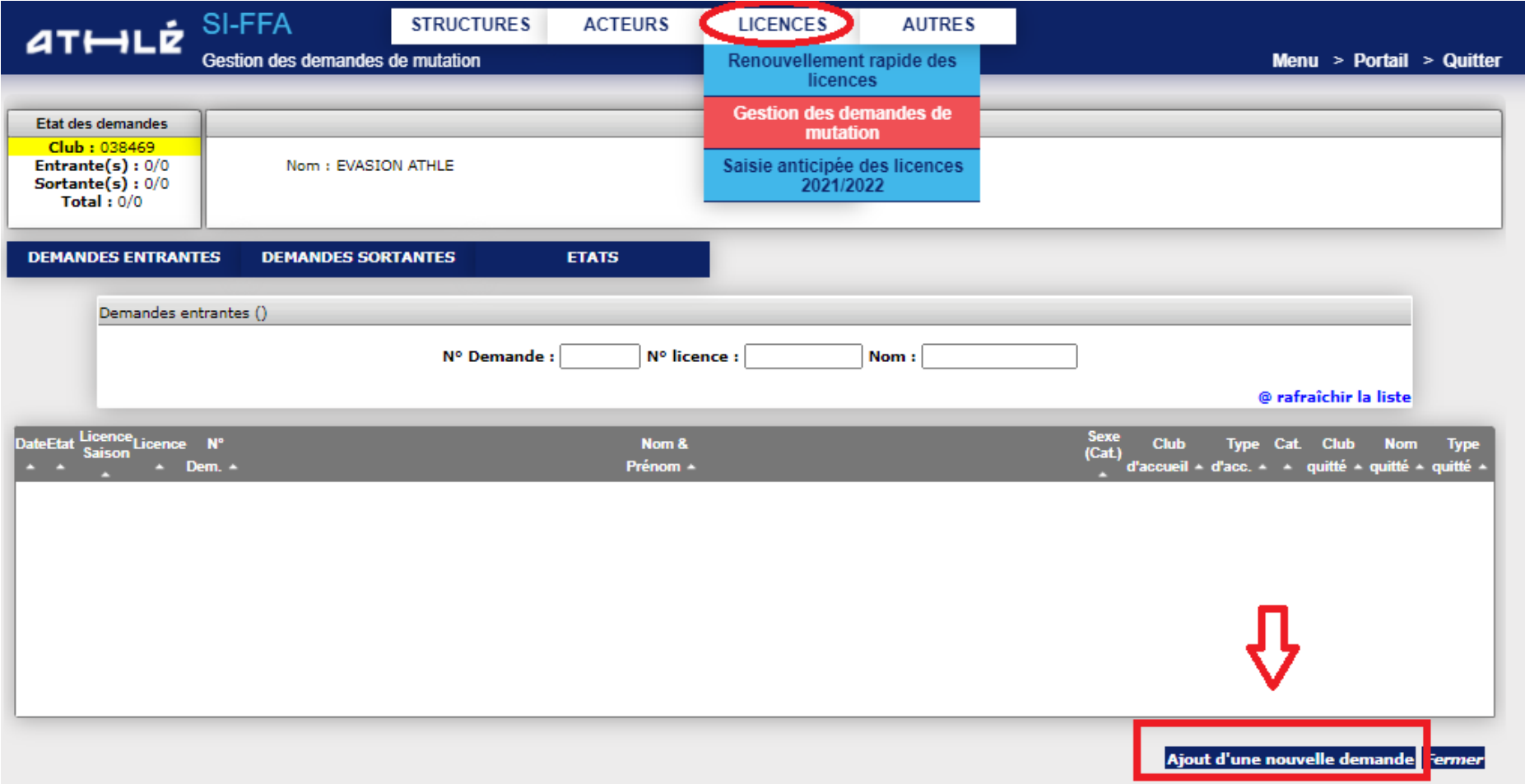

## **ETAPE 2 : SAISIR LA DEMANDE**

**Saisir le numéro de licence de l'acteur que vous souhaitez muter et cliquer sur « Rechercher »**

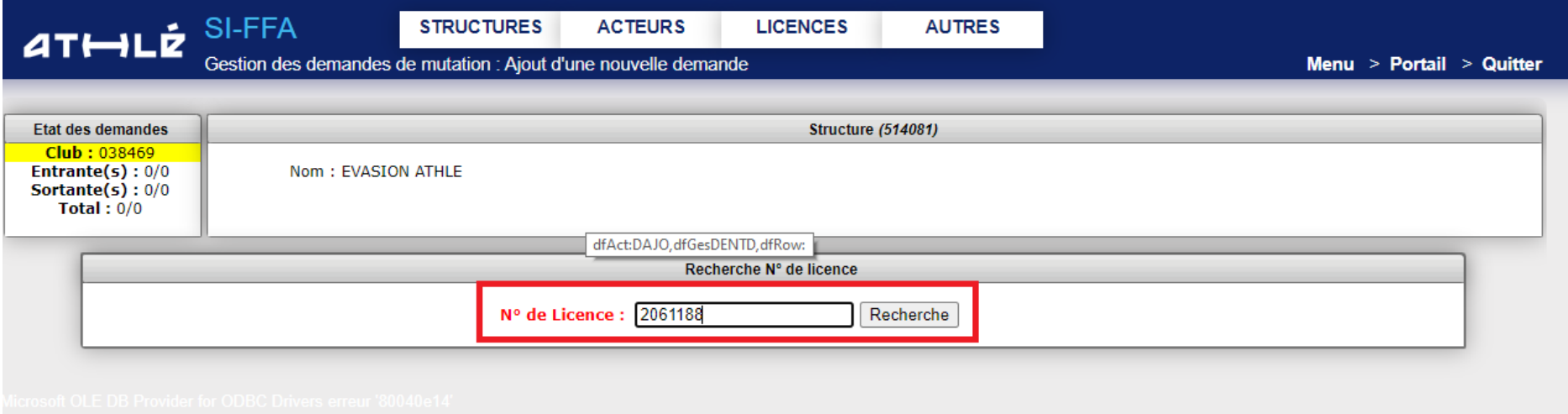

#### **ETAPE 3 : RENSEIGNER LES INFORMATIONS**

1 – La fiche d'identité de l'acteur s'affiche la partie supérieure

2 – dans la partie inférieure, **je vérifie que le club d'accueil est bien le mien**, je **choisis le type de licence** que je souhaite prendre pour l'athlète, je remplis, si nécessaire 1 des cas particuliers (attention toute option cliquée dans cette zone implique que le club d'accueil a une preuve écrite qu'il devra joindre à la demande lors de son envoi à la Ligue)

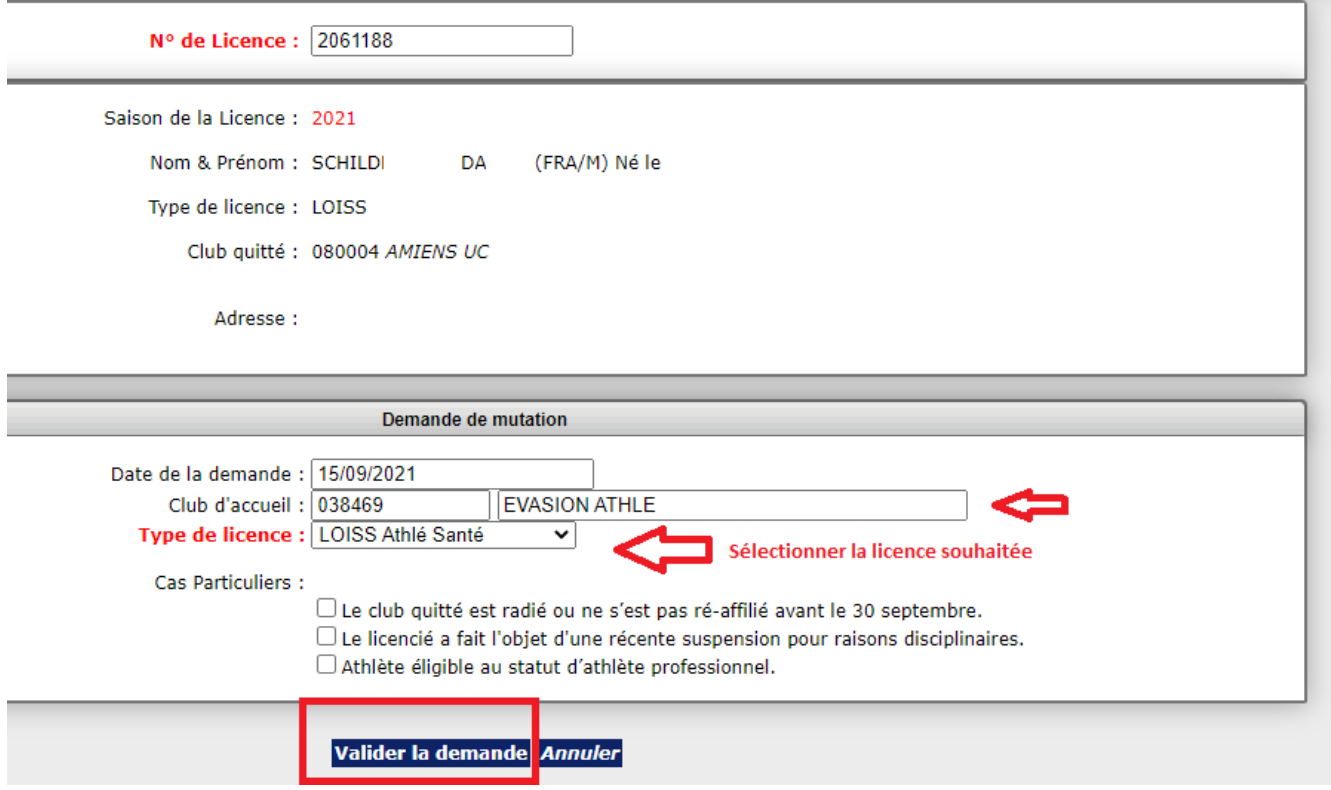

#### **ETAPE 4 : RENSEIGNER LES INFORMATIONS**

Une fois votre demande validée, vous allez recevoir, sur l'adresse mail du club renseignée sur le si-ffa, un mail

 $\Box \vee \emptyset$ admin.siffa@athle.fr FFA - Confirmation de saisie d'une demande de Mutation

**La Pj est à imprimer et à renvoyer à la Ligue avec le ou les chèques nécessaires à la validation de la mutation** :

- **- 1 chèque** De ……….. euros **à l'ordre de la Ligue AURA**, correspondants aux frais de mutation appliqués jusqu'au 31 décembre
- **- 1 chèque**, si demandé, **libellé à l'ordre du club quitté** pour la compensation financière et du montant précisé sur le formulaire de demande de mutation

**Une fois le dossier complet reçu, la mutation est validée dans un délai de 24h après réception.**

**Attention : Vous disposez de 15 jours entre la saisie de la mutation et l'envoi de vos documents à la ligue. Au-delà des 15 jours, la demande de mutation sera supprimée du SI-FFA.**

**Page suivante : prise de licence d'un athlète muté**

### **ETAPE 5 : PRENDRE UNE LICENCE POUR UN ACTEUR MUTE**

Retourner dans votre module **Gestion des demandes de mutation**, puis

- 1- Cliquez sur **Demandes Entrantes « VALIDEES** »
- 2- Renseignez le Numéro de demande ou le numéro de licence ou le nom de l'athlète
- 3- Cliquez sur Rafraîchir la liste

La liste des mutations validées apparaissent

4 - cliquez sur la ligne de l'athlète.

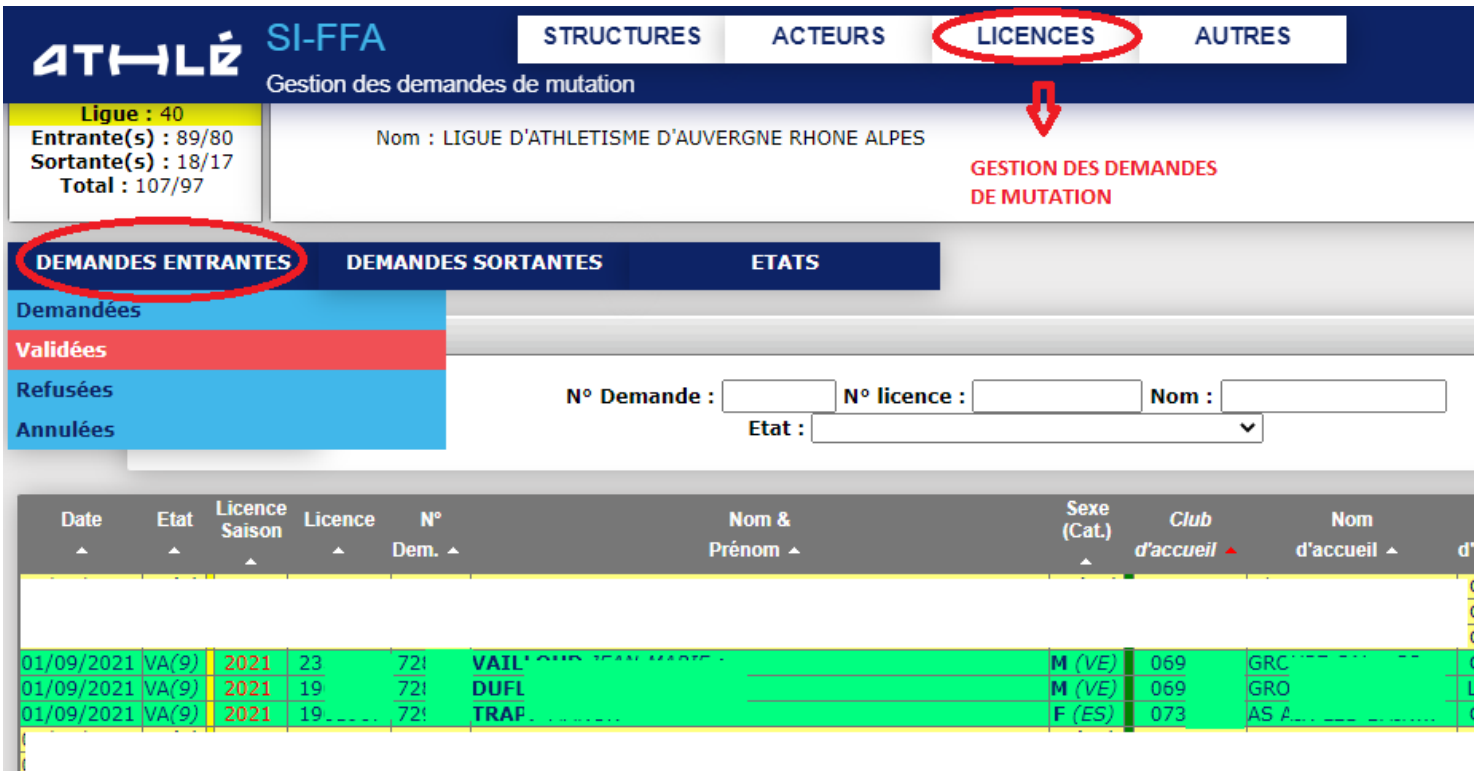

#### **OUVERTURE DE LA FICHE DE L'ACTEUR**

- 1 Dans la partie supérieure sont reprises les informations de l'athlète pour la saison
- 2 Dans la partie inférieure le nouveau club et les informations saisies précédemment
- 3 Cliquez sur **Renouvellement de la licence avec changement de titre**

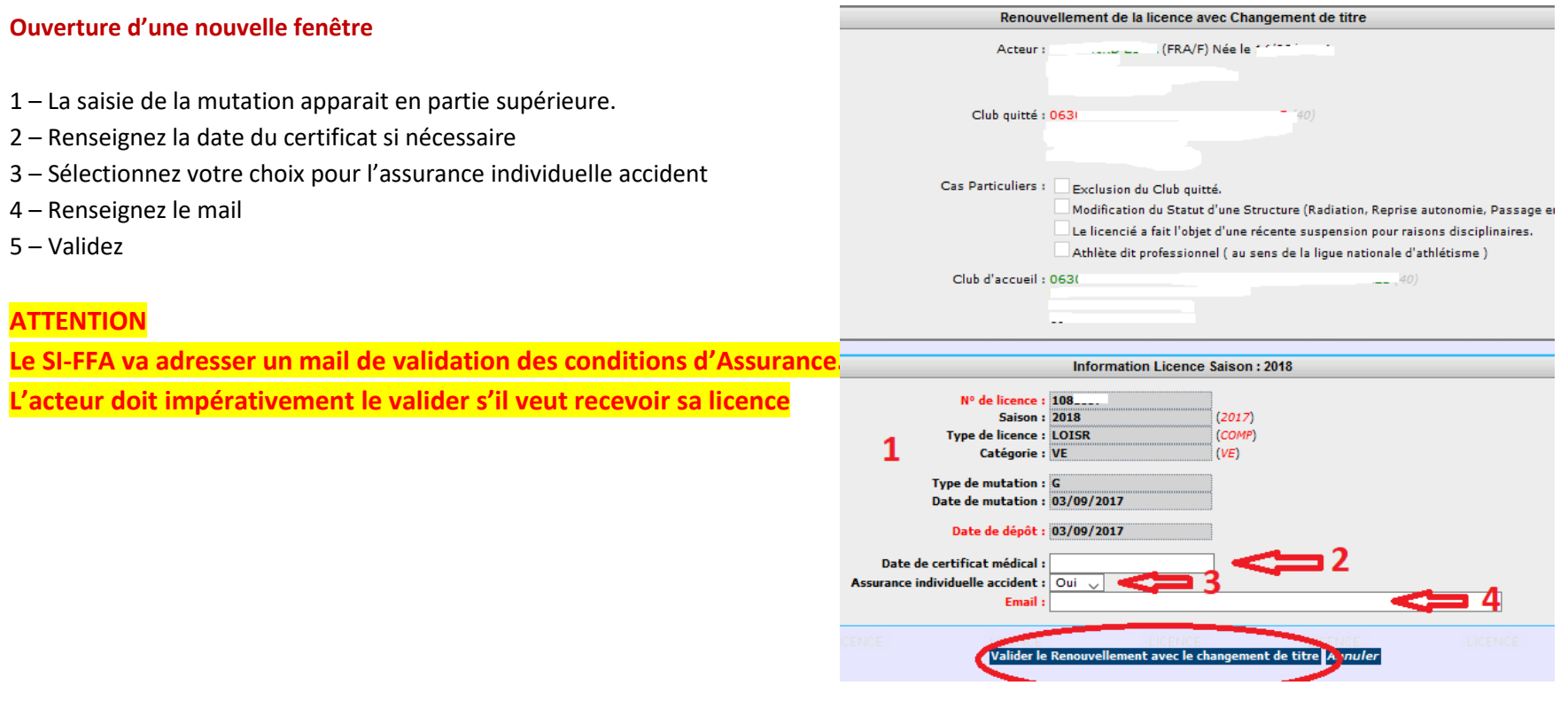